**SmartLogger3000 Snabbguide**

Utgåva: 08 Delnummer: 31500BWF Datum: 2021-04-30

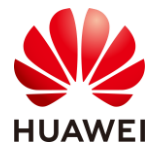

**HUAWEI TECHNOLOGIES CO., LTD.**

#### **NOTICE**

• Informationen i detta dokument kan ändras utan föregående meddelande. Alla ansträngningar har gjorts vid utarbetandet av detta dokument för att säkerställa att innehållet är korrekt, men alla uttalanden, information och rekommendationer i detta dokument utgör ingen garanti av något slag, varken uttryckliga eller underförstådda. Du kan ladda ner detta dokument genom att skanna QR-koden.

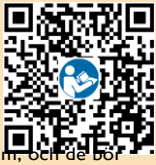

- Operatörer bör förstå komponenterna och funktionen hos ett nätanslutet solcellssyste känna till relevanta lokala standarder.
- Läs noga igenom bruksanvisningen innan du installerar utrustningen för att bekanta dig med produktinformation och säkerhetsföreskrifter. Huawei ska inte hållas ansvarigt för några konsekvenser som orsakas av brott mot lagrings-, transport-, installations- och driftföreskrifterna som specificeras i detta dokument och bruksanvisningen.
- Använd isolerade verktyg vid installation av utrustningen. För personlig säkerhet, bär ordentlig personlig skyddsutrustning (PPE).

# **1 Översikt**

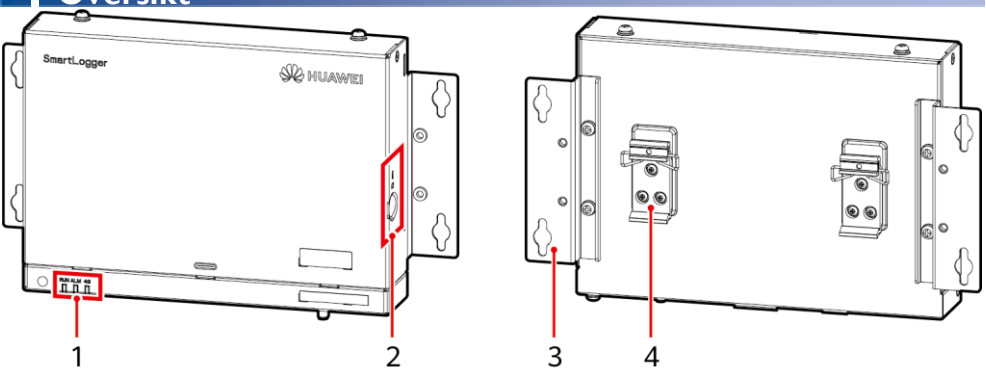

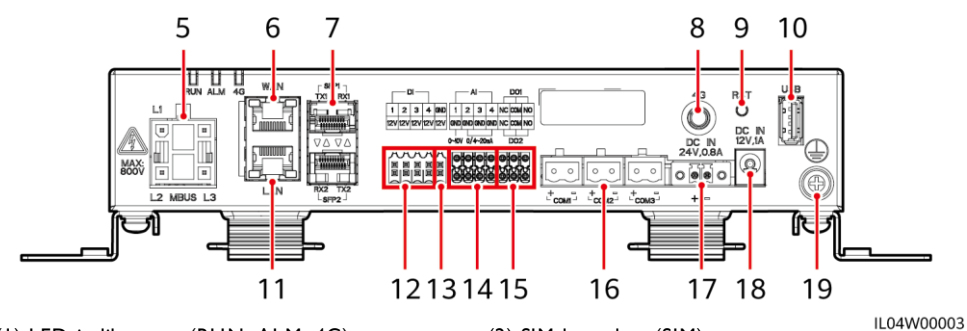

- (1) LED-indikatorer (RUN, ALM, 4G) (2) SIM-kortplats (SIM)
- (3) Monteringsögla (4) Styrskena klämma
- (5) MBUS-port (MBUS) (6) GE-port (WAN)
- (7) SFP-portar (SFP1, SFP2) (8) 4G-antennport (4G)
- 
- (11) GE-port (LAN) (12) DI-portar (DI)
- (13) 12 V utgångsströmport (12V/GND) (14) AI-portar (AI)
- 
- (17) 24 V ingångsströmport (DC IN 24V, 0,8A) (18) 12 V ingångsströmport (DC IN 12V, 1A)
- (19) Skyddsjordningspunkt
- 
- 
- 
- (9) RST-knapp (RST) (10) USB-port (USB)
	-
	-
- (15) DO-portar (DO1, DO2) (16) COM-portar (COM1, COM2, COM3)
	-

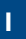

# **2 Installationskrav**

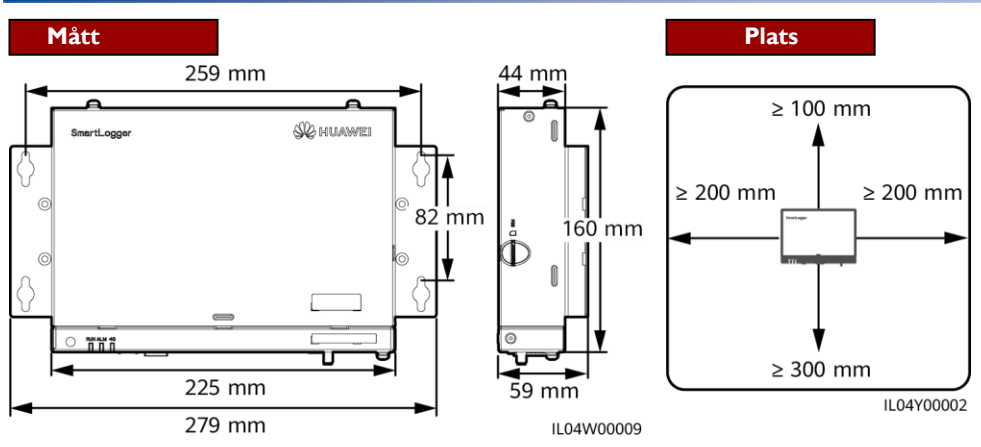

# **3 Installation av**

# **enhet 3.1 Installation av SmartLogger**

### **Väggmonterad installation**

### **NOTICE**

- Installera SmartLogger på en slät och säker innervägg.
- Vid väggmontering av SmartLogger, se till att kabelanslutningsytan är vänt nedåt för att underlätta kabelanslutning och underhåll.
- Du rekommenderas att använda gängskruvarna och expansionsrören som levereras med SmartLogger.

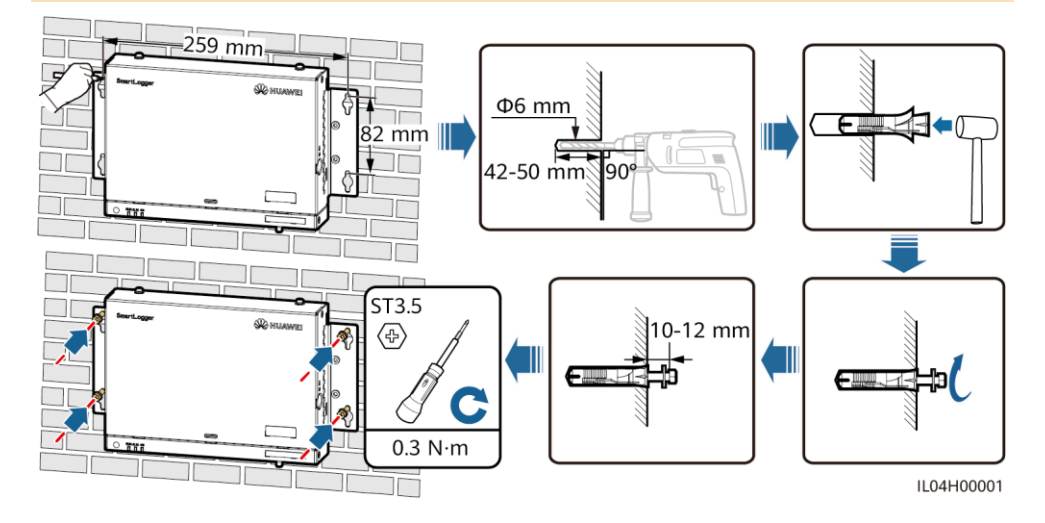

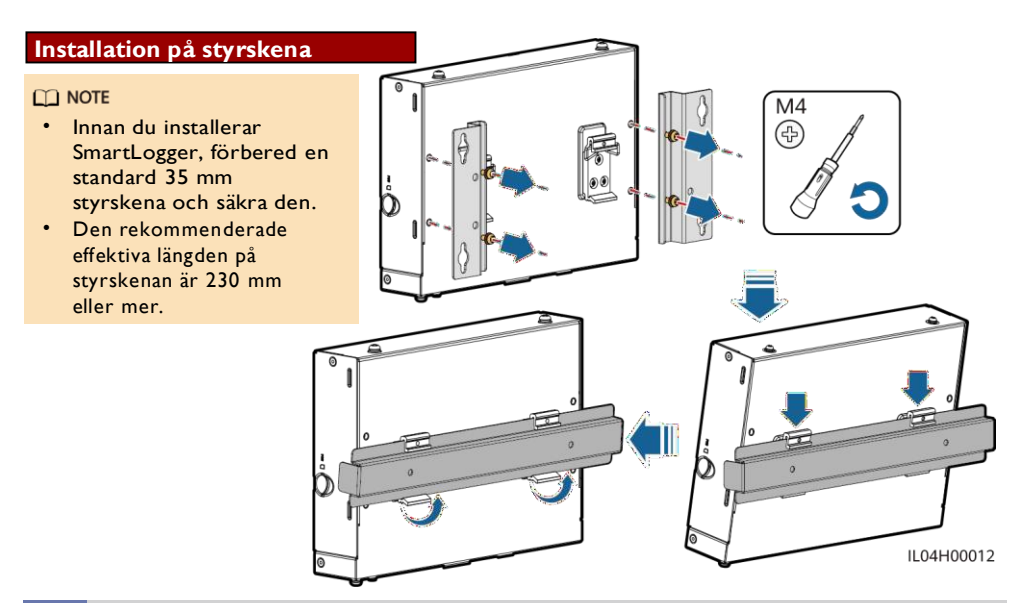

## **3.2 Installation av strömadapter**

## **Väggmonterad installation**

### $\Box$  Note

Det rekommenderas att nätadaptern installeras på höger sida av SmartLogger. Håll nätkabelporten uppåt.

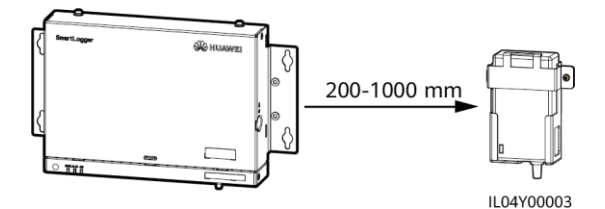

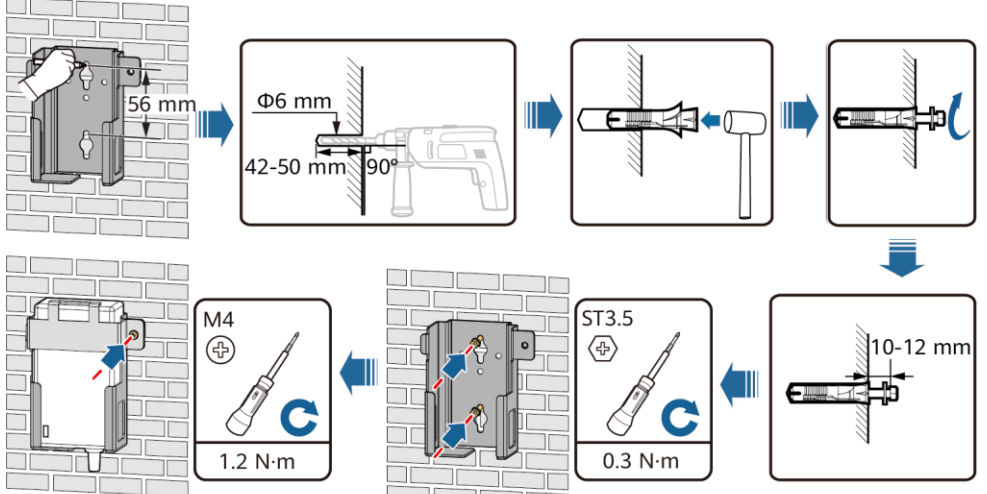

IL03H00003

#### **Platt utanpåliggande installation**

 $\Box$  Note Se till att strömadapterns indikator är vänd uppåt eller utåt.

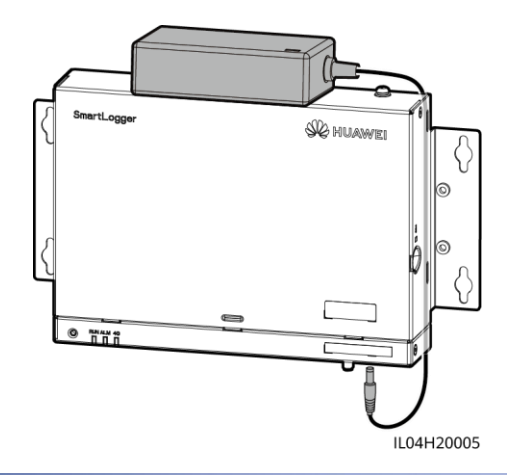

# **4 Elektriska**

# **anslutningar**

- Anslut kablar i enlighet med installationslagarna och bestämmelserna i landet eller regionen där projektet är beläget.
- Innan du ansluter kablar till portar, lämna tillräckligt med slack för att minska spänningen på kablarna och förhindra dåliga kabelanslutningar.
- En SmartLogger3000A kan ansluta till maximalt 80 växelriktare för solceller och en SmartLogger3000B kan ansluta till högst 150 växelriktare för solceller.

# **4.1 Förberedelse av kablar**

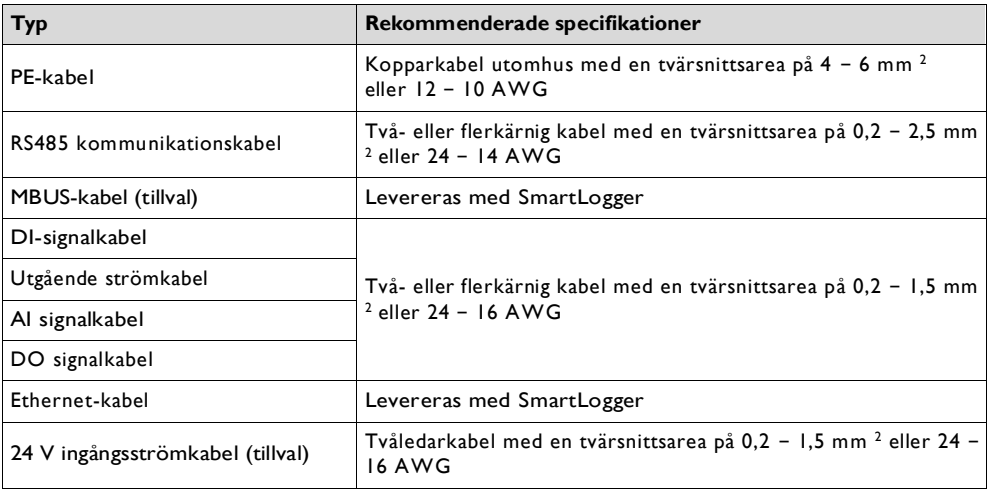

## **4.2 Anslutning av PE-kabel**

#### $\Box$  Note

För att förbättra jordterminalens korrosionsbeständig het, applicera silikongel eller måla på den efter anslutning av PEkabeln.

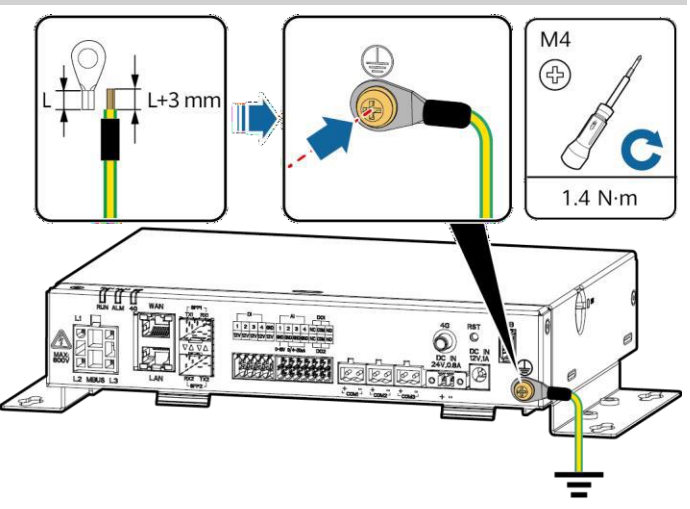

### IL04I20001

# **4.3 Anslutning av RS485-kommunikationskabel**

- Det rekommenderas att RS485-kommunikationsavståndet är mindre än eller lika med 1000 m.
- SmartLogger kan ansluta till RS485-kommunikationsenheter, som en växelriktare för solceller, ett miljöövervakningsinstrument (EMI) och en effektmätare över COM-porten.
- Se till att RS485+ och RS485 terminalerna är anslutna till COM+ respektive COM–portar på SmartLogger.

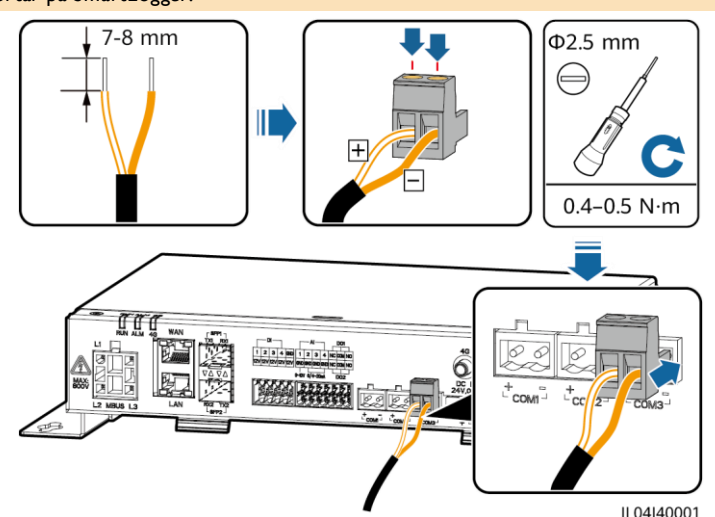

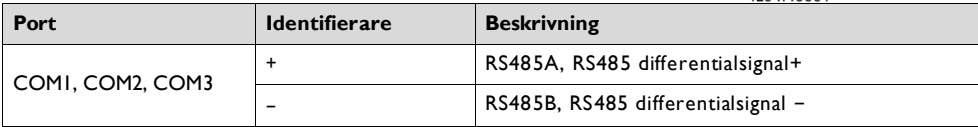

#### **Kaskadanslutning**

### **NOTICE**

- Du rekommenderas att ansluta färre än 30 enheter till varje RS485 -rutt.
- Baudraten, kommunikationsprotokollet och paritetsläget för alla enheter på RS485 kaskadlänken måste vara densamma som för COM-portarna på SmartLogger.

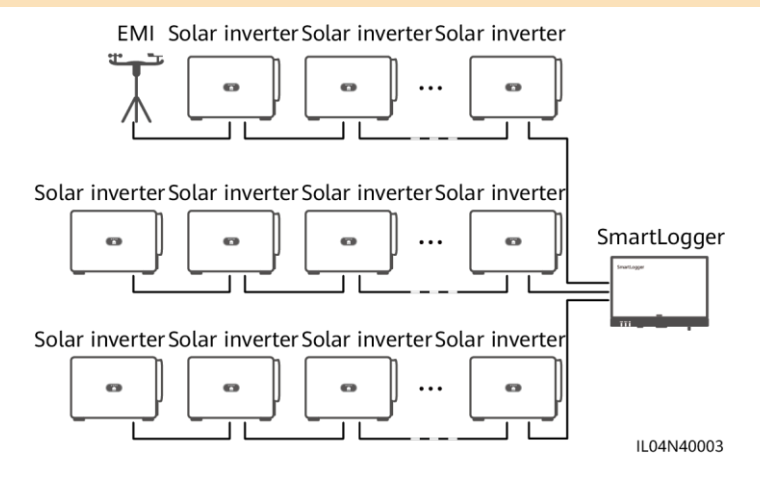

### **4.4 Anslutning av MBUS-kabel**

#### **NOTICE**

- Se till att både växelriktare för solceller och SmartLogger stöder **MBUS** kommunikation.
- Om SmartLogger är ansluten till växelriktare för solceller via en nätkabel behöver inte en RS485 kommunikationskab el anslutas.
- Om SmartLogger kommunicerar via MBUS, måste en dvärgbrytare (MCB) eller knivsäkringsbrytare installeras för att förhindra skador på enheten i händelse

av kortslutning.

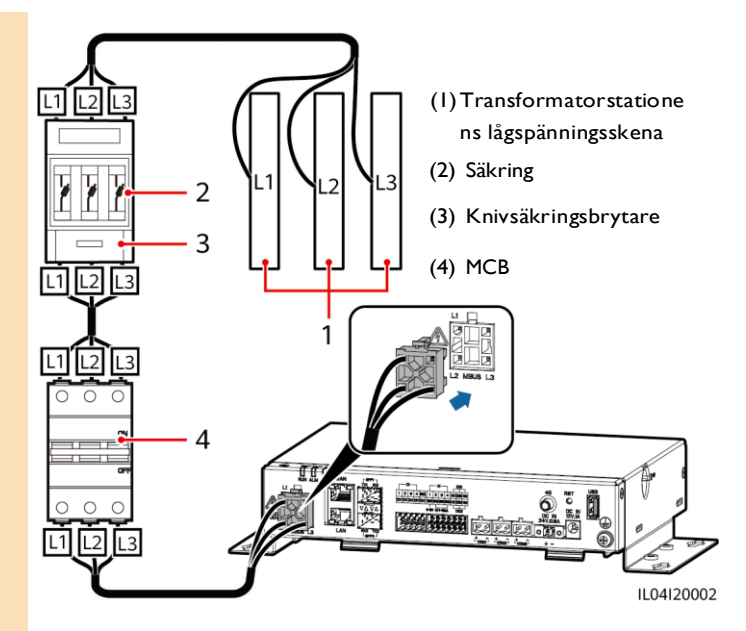

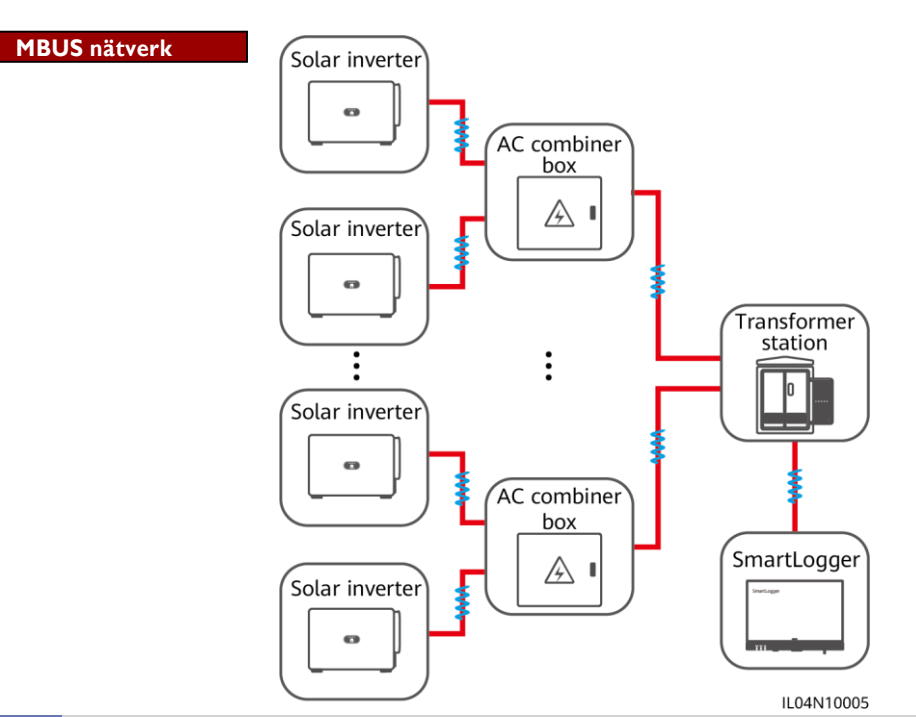

## **4.5 Anslutning av DI-signalkabel**

- SmartLogger kan ta emot DI-signaler som fjärrschemaläggningskommandon för elnät och larm över DI-portar. Den kan bara ta emot passiva torra kontaktsignaler.
- Det rekommenderas att signalöverföringsavståndet är mindre än eller lika med 10 m.

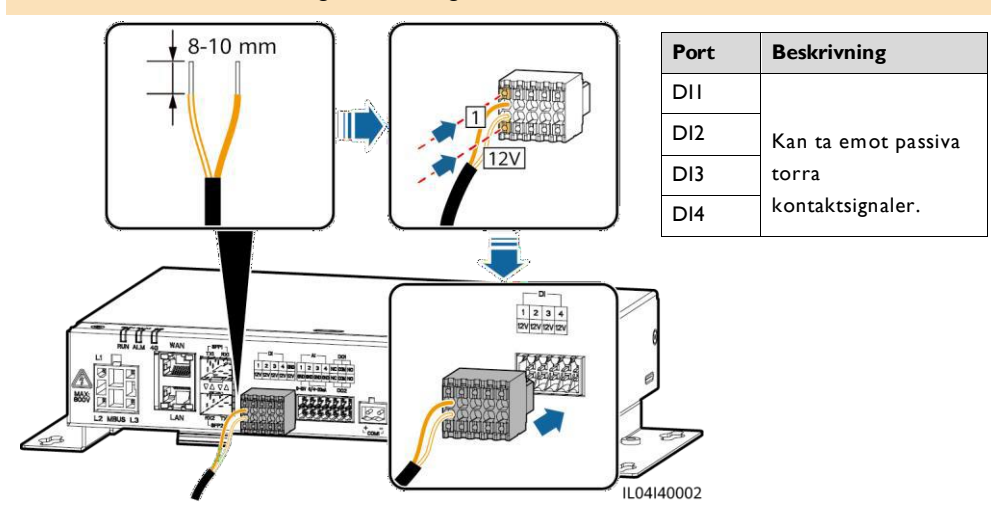

## **4.6 Anslutning av utgångsströmkabel**

### $\Box$  Note

- I scenariot med exportbegränsningar eller ljud- och visuella larm kan SmartLogger driva spolen för det mellanliggande reläet genom 12 V-utgången.
- Det rekommenderas att överföringsavståndet är mindre än eller lika med 10 m.

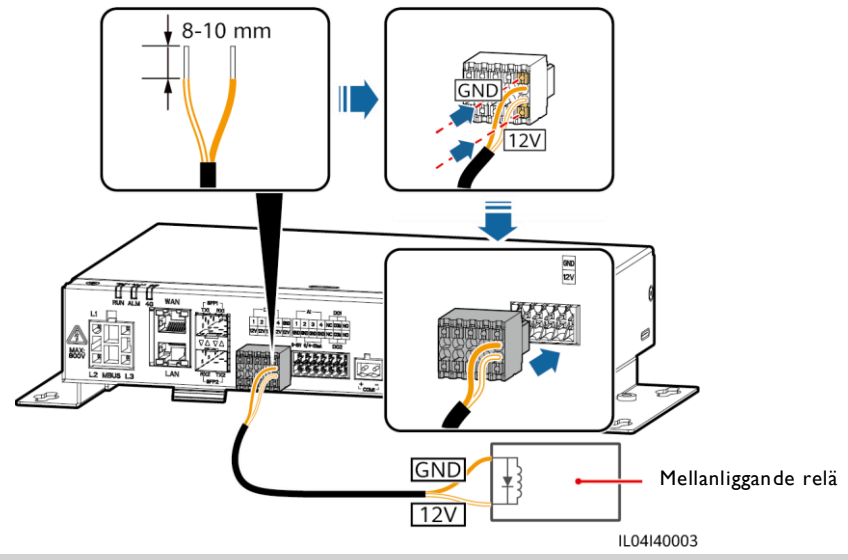

# **4.7 Anslutning av AI-signalkabel**

- SmartLogger kan ta emot AI-signaler från EMI över AI-portar.
- Det rekommenderas att överföringsavståndet är mindre än eller lika med 10 m.
- AI-portarna 1, 2, 3 och 4 är för AI+ signaler och GND-porten är för AI-signaler.

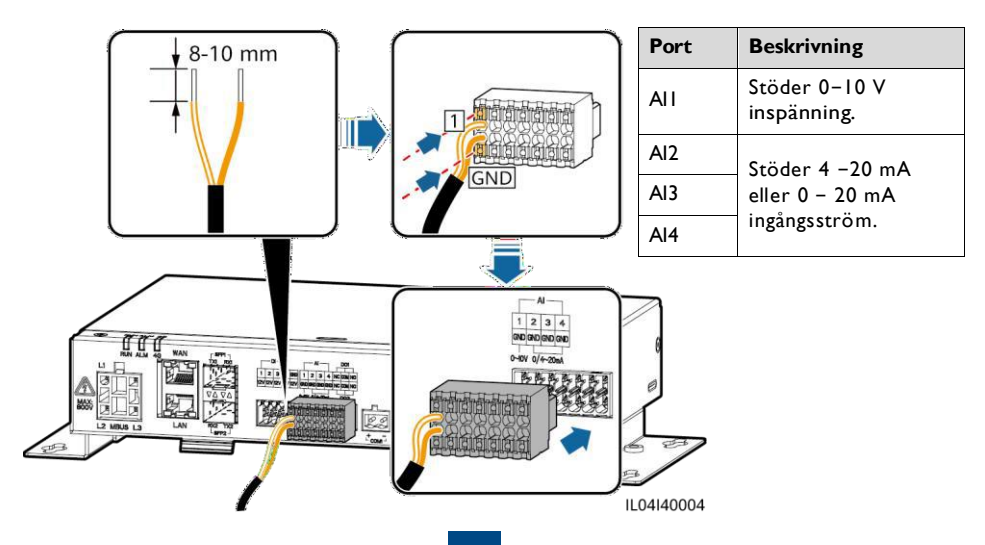

## **4.8 Anslutning av DO-signalkabel**

### $\Box$  Note

- DO-porten stöder maximalt 12 V signalspänning. NC/COM är en normalt sluten kontakt, medan NO/COM är en normalt öppen kontakt.
- Det rekommenderas att överföringsavståndet är mindre än eller lika med 10 m.

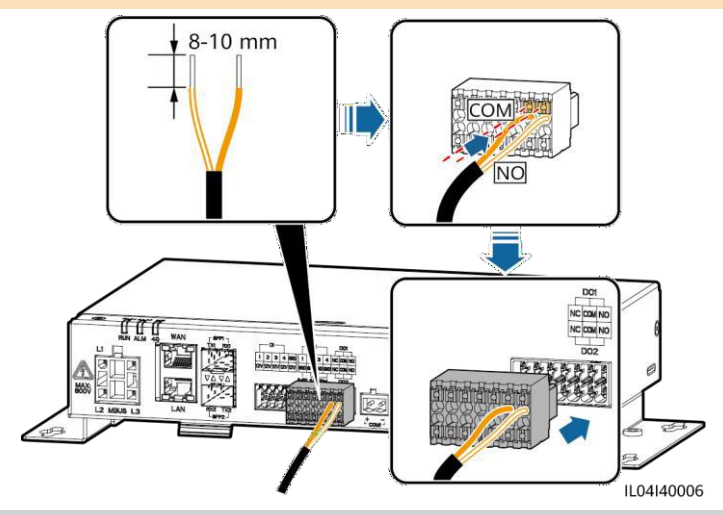

### **4.9 Anslutning av Ethernet-kabel**

- SmartLogger kan anslutas till en Ethernet-switch, router eller PC via en WAN-port.
- SmartLogger kan anslutas till en SmartModule eller PC via en LAN-port.
- Om den medföljande nätverkskabeln är för kort, rekommenderas du att förbereda en nätverkskabel med Cat 5e eller högre specifikationer och skärmade RJ45-kontakter. Det rekommenderade kommunikationsavståndet är mindre än eller lika med 100 m. När du pressar nätverkskabeln, se till att kabelns skärmskikt är ordentligt anslutet till metallskalet på RJ45-kontakterna.

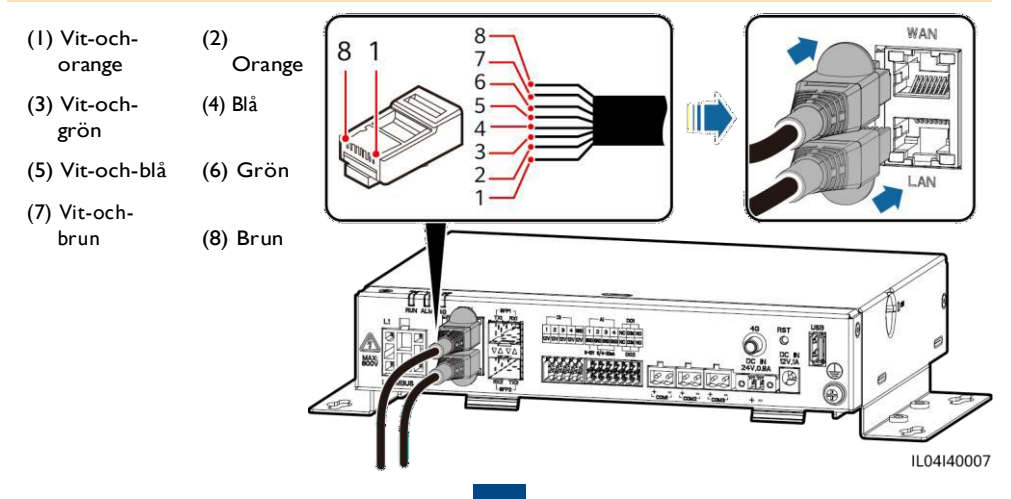

## **4.10 Anslutning av den optiska bygeln**

### **NOTICE**

- SmartLogger kan anslutas till enheter som åtkomstterminalboxen via optisk fiber.
- Optiska moduler är tillval. Konfigurera den optiska modulen 100M eller 1000M baserat på peer-porten på den optiska switchen. Den optiska modulen bör använda SFP- eller eSFPinkapsling. Sändningsavståndet som stöds av den optiska 100M-modulen bör vara större än eller lika med 12 km, och överföringsavståndet som stöds av den optiska 1000M-modulen bör vara större än eller lika med 10 km.
- När du sätter in en optisk modul i SFP1-porten, kontrollera att sidan med en etikett är vänd uppåt. När du sätter in en optisk modul i SFP2-porten, kontrollera att sidan med en etikett är vänd nedåt.
- 1. Sätt in den optiska modulen i SFP1- eller SFP2-porten. Om det finns två moduler, sätt in en i varie port.
- 2. Anslut de två kablarna som levereras med de optiska modulerna till portarna på de optiska modulerna.

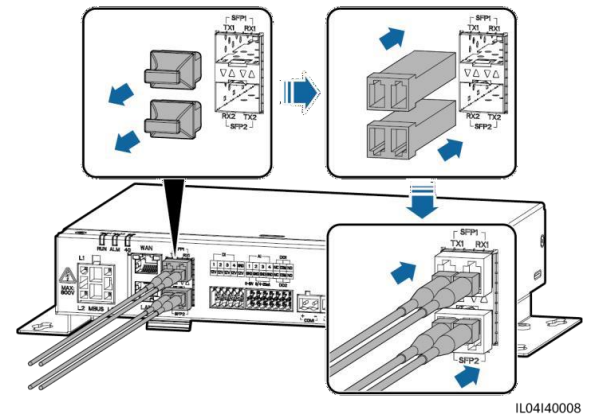

### **4.11 Installation av SIM-kort och 4G-antenn**

- Förbered ett standard SIM-kort (storlek: 15 mm x 25 mm, kapacitet ≥ 64 KB). Månadstrafik för SIM-kortet ≥ Månadstrafik för växelriktaren för solceller + Månadstrafik för effektmätaren + Månadstrafik för EMI. Om andra enheter är anslutna till SmartLogger i nätverket, måste SIM-kortets månatliga trafik ökas efter behov.
- Installera SIM-kortet i den riktning som visas på etikett vid SIM-kortplatsen.
- Tryck in SIM-kortet på plats för att låsa det. I det här fallet är SIM-kortet korrekt installerat.
- För att ta bort SIM-kortet, tryck det inåt för att mata ut det.

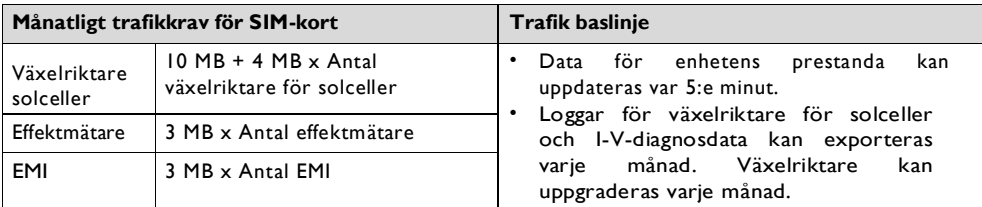

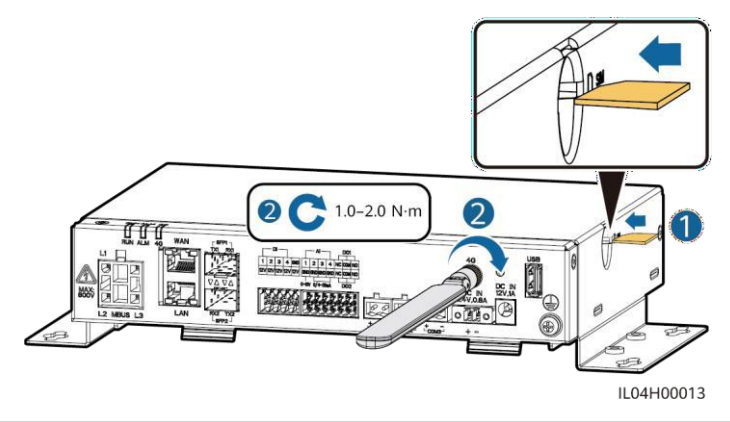

# **4.12 Anslutning av 24 V strömkabel**

24 V-strömkabeln måste anslutas i följande scenarier:

- 24 V DC strömförsörjning används.<br>• SmartLogger ansluts till strömförsö
- SmartLogger ansluts till strömförsörjningen via 12 V-ingångsporten, och 24 V-ingångsporten fungerar som 12 V-utgång för strömförsörjning till enheter.

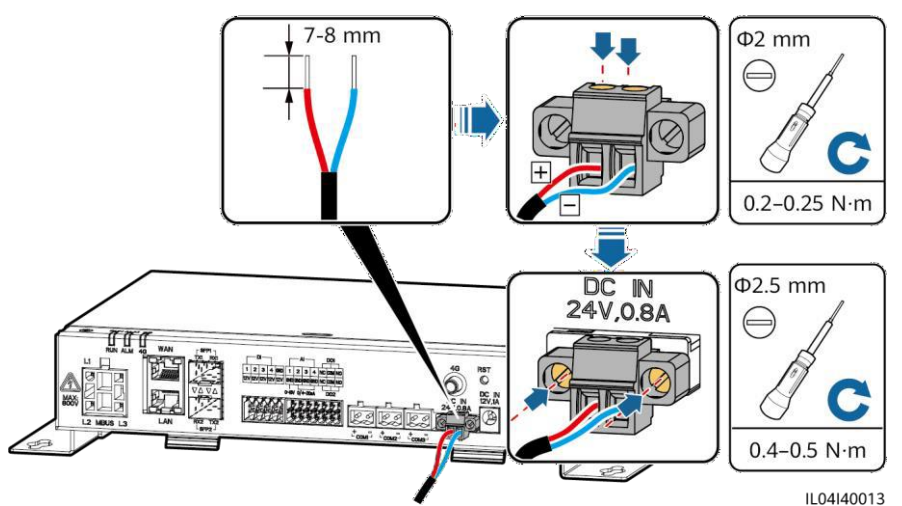

# **5 Kontrollera före start**

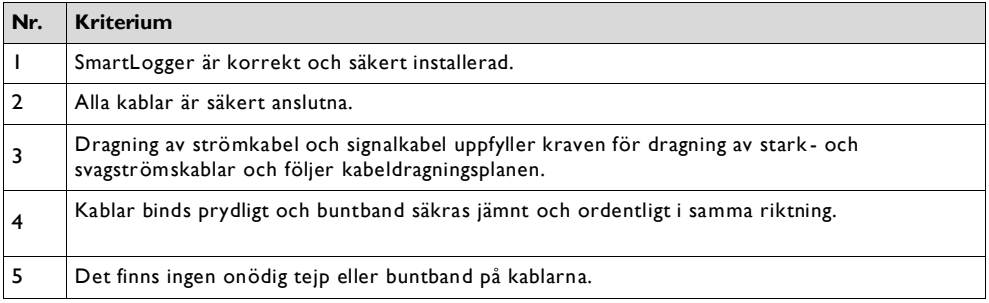

# **6 Starta systemet**

- 1. Anslut strömförsörjningen.
	- Metod 1: När en nätadapter används, anslut nätadapterns kabel och slå på strömbrytaren på sidan med nätuttaget.

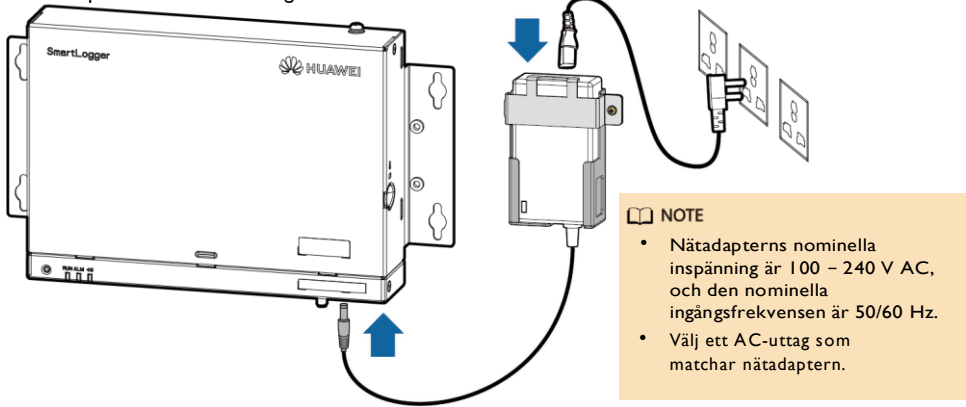

- Metod 2: När DC-strömförsörjningen används, kontrollera att kabeln mellan DC strömförsörjningen och SmartLogger är korrekt ansluten. Slå på strömbrytaren för uppströms DC-strömförsörjning.
- 2. När MBUS används för kommunikation, slå på alla uppströmsbrytare på MBUS -porten.
- 3. Observera LED-indikatorerna för att kontrollera driftstatus för SmartLogger.

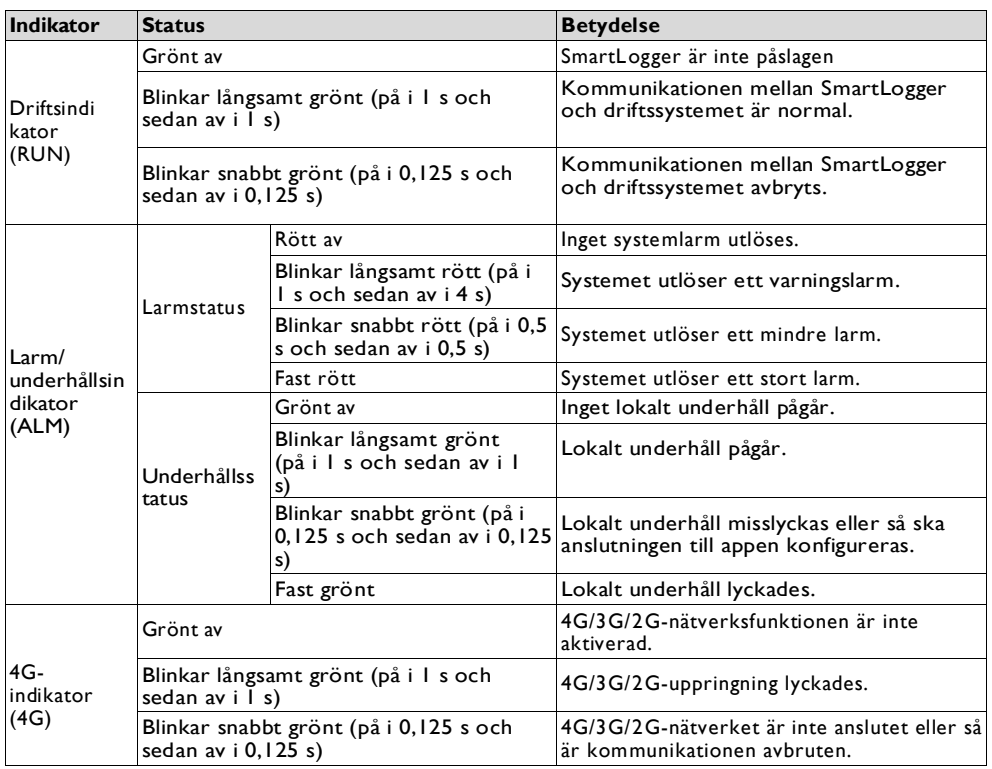

#### $\Box$  Note

Om ett larm och lokalt underhåll inträffar samtidigt, visar larm-/underhållsindikatorn det lokala underhållstillståndet först. När det lokala underhållet har avslutats visar indikatorn larmtillståndet.

# **7 WebUI driftsättning**

#### $\Box$  Note

WebUI-skärmbilder är endast för referens.

1. Ställ in IP-adressen för PC på samma nätverkssegment som IP-adressen för SmartLogger.

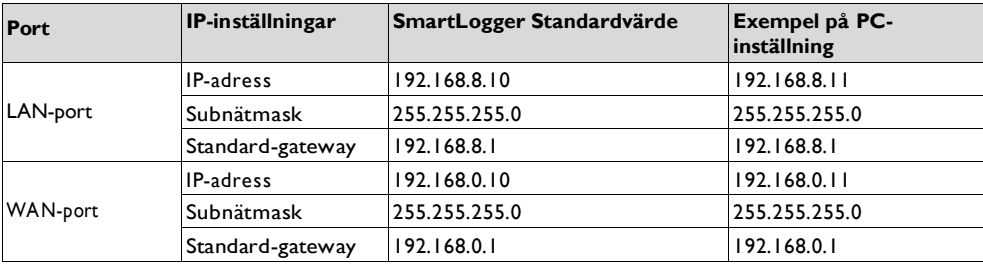

#### $\Box$  NOTE

- När IP-adressen för WAN-porten är på nätverkssegment 192.168.8.1 192.168.8.255, växlas IP-adressen för LAN-porten automatiskt till 192.168.3.10, och standardgateway är 192.168.3.1. Om anslutningsporten är en LAN-port, justera datorns nätverkskonfiguration i enlighet med detta.
- Det rekommenderas att datorn ansluts till LAN-porten på SmartLogger eller GE-porten på SmartModule. När PC:n är ansluten till GE-porten på SmartModule, justera nätverkskonfigurationen för PC:n till konfigurationsläget när PC:n är an sluten till LAN-porten på SmartLogger.
- 2. Ange **https://** *XX.XX.XX.XX* i webbläsarens adressfält (*XX.XX.XX.XX* är IP-adress för SmartLogger). Om du loggar in på WebUI för första gången visas en säkerhetsriskvarning. Klicka på **Fortsätt till denna webbplats**.

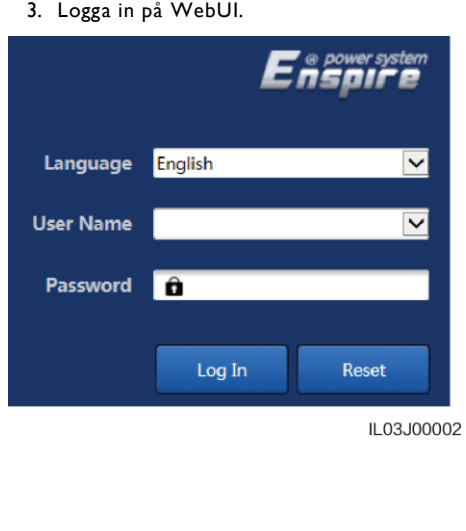

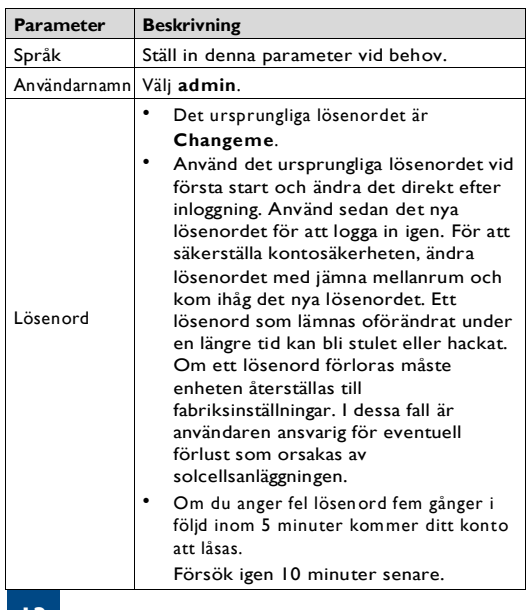

#### $\Box$  Note

Efter att ha loggat in på WebUI visas en dialogruta. Du kan se den senaste inloggningsinformationen. Klicka på **OK**.

4. På sidan **Driftsättningsguiden** ställer du in parametrar som du uppmanas till. För detaljer, se **Hjälp** på sidan.

#### $\Box$  Note

Under parameterinställning klicka på **Föregående**, **Nästa** eller **Hoppa över** efter behov.

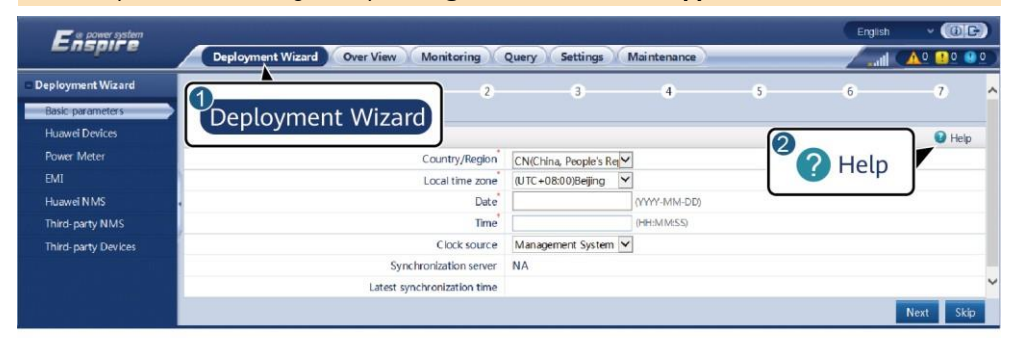

5. När parametrarna är konfigurerade, klicka på **Slutför** .

IL03J00003

# **8 Anslutning till SmartLogger via en app**

### $\Box$  Note

- FusionSolar-appen rekommenderas när SmartLogger är ansluten till FusionSolar smarta solcellsdriftssystem. SUN2000-appen rekommenderas när SmartLogger är ansluten till andra hanteringssystem.
- FusionSolar-appen eller SUN2000-appen kommunicerar med SmartLogger via WLAN för att tillhandahålla funktioner som larmfråga, parameterinställningar och rutinunderhåll.
- Innan du ansluter till appen, se till att WLANfunktionen har aktiverats på SmartLogger. Som standard är WLAN-funktionen tillgänglig inom 4 timmar efter att SmartLogger har slagits på. I andra fall, håll nere RST-knappen (i 1s till 3s) för att aktivera WLAN-funktionen.
- Gå till Huaweis app store (http://appstore.huawei.com), sök efter FusionSolar eller SUN2000 och ladda ner appinstallationspaketet. Du kan även skanna QR-koden för att ladda ner installationspaketet.

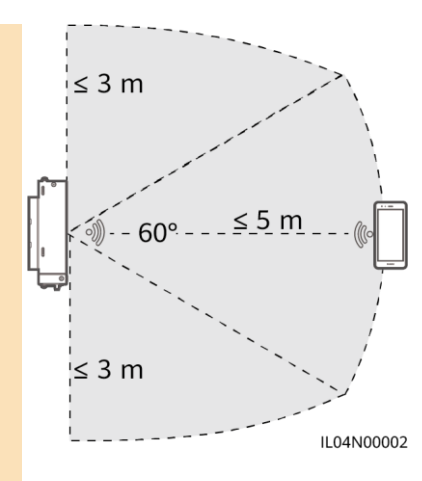

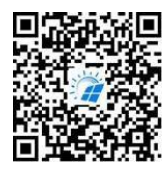

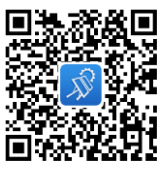

FusionSolar SUN2000

### **Ansluter SmartLogger till FusionSolar Smart PV Management System**

- 1. Aktivera det offentliga nätverket för mobiltelefonen, öppna FusionSolar-appen, logga in på intl.fusionsolar.huawei.com som installatörskonto och välj **My** > **Device commissioning** för att ansluta till WLAN-hotspot för SmartLogger.
- 2. Välj **installationsprogram** och ange inloggningslösenord.
- 3. Tryck på **LOGGA IN** och gå till skärmen **Snabbinställningar** eller **SmartLogger**-skärmen.

#### **Anslutning av SmartLogger till andra driftssystem**

- 1. Öppna SUN2000-appen och anslut till SmartLogger WLAN-hotspot.
- 2. Välj **installationsprogram** och ange inloggningslösenord.
- 3. Tryck på **LOGGA IN** och gå till skärmen **Snabbinställningar** eller **SmartLogger**-skärmen.

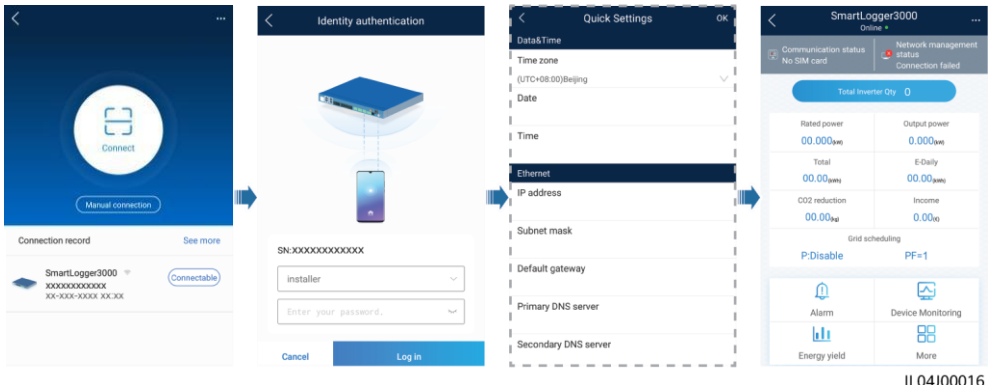

#### $\Box$  Note

- Skärmbilderna i detta dokument motsvarar FusionSolar app version 3.7.008 (Android) och SUN2000 app version 3.2.00.013 (Android).
- Det ursprungliga WLAN hotspot-namnet för SmartLogger är **Logger\_***SN* och det ursprungliga lösenordet är **Changeme**. SN kan erhållas från SmartLogger-etiketten.
- De initiala lösenorden för **installatör** och **användare** är båda **00000a** för driftsättning av FusionSolarappen och SUN2000-appen.
- Använd det ursprungliga lösenordet vid första start och ändra det direkt efter inloggning. För att säkerställa kontosäkerheten, ändra lösenordet med jämna mellanrum och kom ihåg det nya lösenordet. Att inte ändra det ursprungliga lösenordet kan leda till att lösenordet avslöjas. Ett lösenord som lämnas oförändrat under en längre tid kan bli stulet eller hackat. Om ett lösenord förloras går det inte att komma åt enheten. I dessa fall är användaren ansvarig för eventuell förlust som orsakas av solcellsanläggningen.
- Om SmartLogger startas för första gången eller om fabriksinställningarna återställs och parameterkonfiguration inte utförs på WebUI, visas snabbinställningsskärmen efter att du loggat in i appen. Du kan ställa in parametrar efter behov.

# **9 Vanliga frågor**

### **9.1 SmartLogger kan inte startas**

- 1. Kontrollera om strömadapterns DC-utgångskabel är ansluten till 12 V-uttag ingångsströmport på SmartLogger.
- 2. Kontrollera om strömkabeln är ansluten till nätadaptern.
- 3. Kontrollera om strömkabeln är ansluten till AC-uttaget.
- 4. Kontrollera om nätadaptern är defekt.

## **9.2 SmartLogger kan inte hitta enheter**

- 1. Kontrollera anslutningarna för RS485-kommunikationskabel och nätkabel. Om någon kabel är lös, bortkopplad eller omvänd ansluten, åtgärda anslutningen.
- 2. Kontrollera parameterinställningar för RS485-kommunikationen. Se till att överföringshastigheten och kommunikationsadressen är korrekt inställda och att enhetens adress ligger inom sökadressintervall för SmartLogger.
- 3. Kontrollera om de enheter som inte stöder automatisk identifiering, som EMI och effektmätare, har lagts till manuellt.
- 4. Kontrollera om enheterna som är anslutna till SmartLogger är påslagna.

### **9.3 4G-kommunikationen är onormal**

- 1. Kontrollera om SIM-kortet är korrekt installerat.
- 2. Kontrollera om SIM-kortet är skadat eller om påfyllning är försenad.
- 3. Kontrollera om 4G-antennen är åtdragen eller skadad.
- 4. Kontrollera om driftssystemets parametrar och parametrar för trådlöst nätverk är korrekt inställda.

### **9 . 4 S m a r t Lo gg e r k a n i n t e ko m m u n i c er a m e d dr i f t s s ys t em e t**

- 1. Om ett trådbundet nätverk används, kontrollera om WAN-porten eller SFP-porten på SmartLogger är korrekt ansluten.
- 2. Om ett trådlöst nätverk används, kontrollera om SIM-kortet och antennen är korrekt installerade.
- 3. Kontrollera om parametrarna för det trådbundna eller trådlösa nätverket är korrekt inställda.
- 4. Kontrollera om driftssystemets parametrar är korrekt inställda.

### **9. 5 H u r s t äl l e r j a g i n e x p o r t b e g r än s n i n g s p a r a m e t r a r**

- 1. Logga in påWebUI som **admin** och välj **Inställningar** > **Strömjustering** > **Exportbegränsning**.
- 2. Ställ in motsvarande parametrar vid uppmaning. För mer information, se **Hjälp** på sidan.

## **9. 6 R S T - k n a p p**

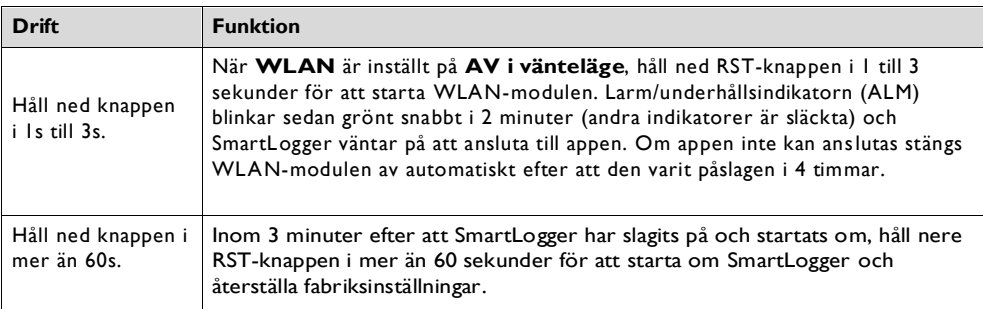

#### **9.7 ansluter SmartLogger till FusionSolar Smart PV Hanteringssystem**

För detaljer, se *Snabbguide för solcellsanläggningar som ansluts till Huawei Hosting Cloud (växelriktare + SmartLogger3000)*. Du kan skanna QR-koden nedan för att hämta dokumentet.

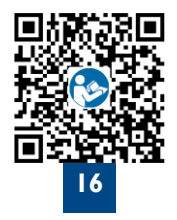

# **HUAWEI TECHNOLOGIES**

**CO., LTD.** Huawei Industrial Base, Bantian, Longgang Shenzhen 518129 Folkrepubliken Kina solar.huawei.com